## **Chapter 9 Internet Email**

## We Shall be Covering ...

- Internet email
- Using Ximian Evolution email
- Using Mozilla Mail email

#### **Internet Email**

Web-based (webmail) or POP3-based

#### Webmail:

- uses ubiquitous web browser to retrieve, read, compose, send and manage emails
- mailboxes remotely located
- accessible anywhere with an Internet connection and a web browser
- web browser user interface familiar with most people
- need to be online to read messages or manage mailboxes

#### **Internet Email**

#### POP3 email:

- mail downloaded from mailbox on server to user's computer
- user reads, composes and manages email on user's local computer system
- only need to go online to send out composed messages; everything else can be carried out offline
- popular POP3 email clients: Ximian Evolution and Mozilla Mail

- Start Evolution from Main Menu or Panel
- First time execution will launch welcome/setup screen
- Important information to fill in pertaining to:
  - identity
  - receiving mail
  - sending mail

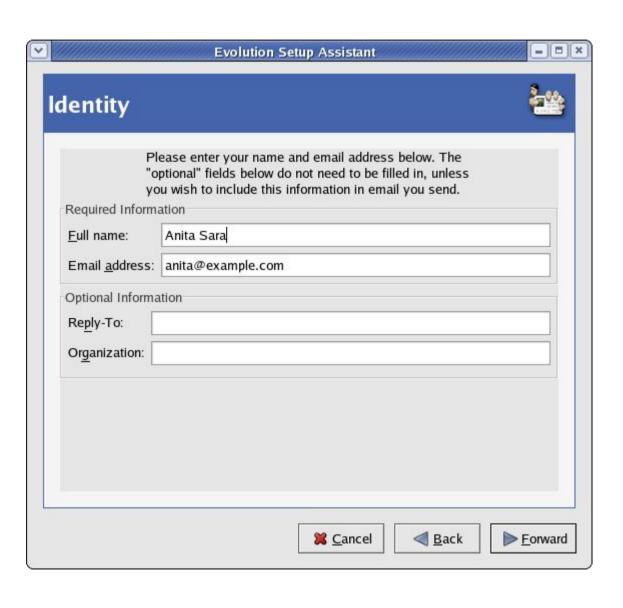

#### Identity

- Email address
- Name of user
- Organisation

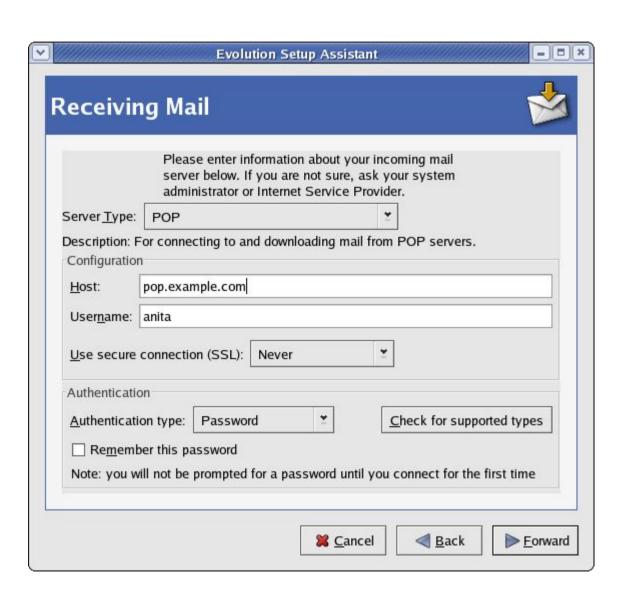

#### Receiving mail

- Server type POP
- Server name
- Username
- Authentication type - password

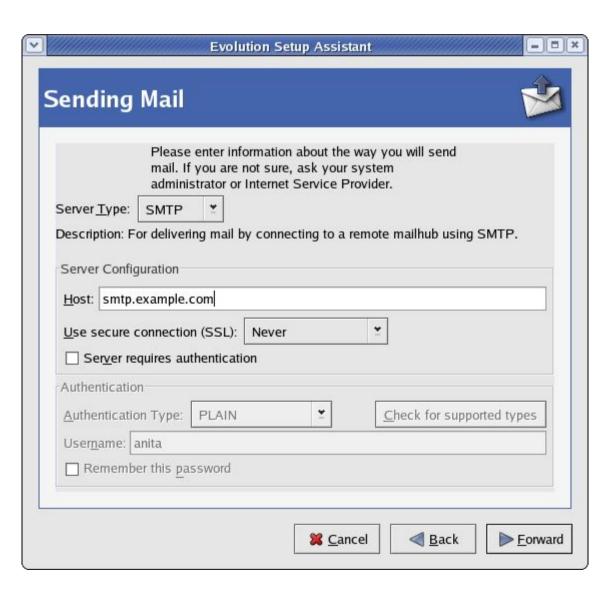

#### Sending mail

- Server type SMTP
- Server name
- Authentication (optional, default off)

## **Using Evolution**

## Evolution main screen - displays weather and links to mailboxes

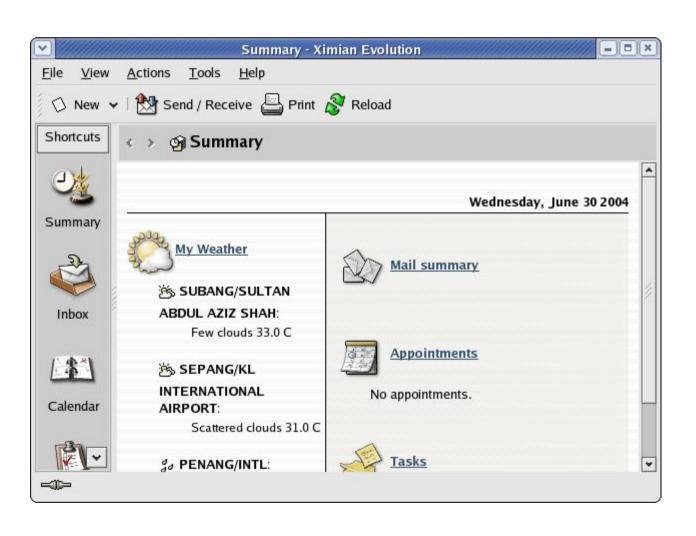

## **Evolution - Reading Mail**

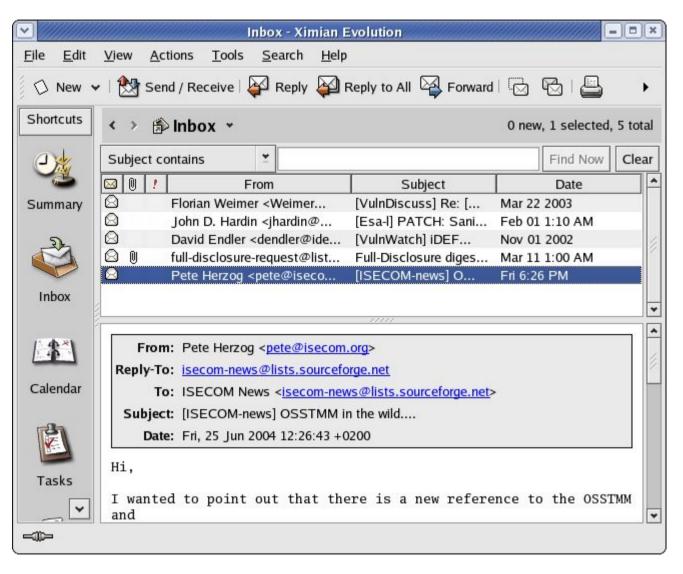

#### Inbox

- Select Inbox icon
- Highlight
  message in
  subject panel to
  read it

# **Evolution – Composing Mail**

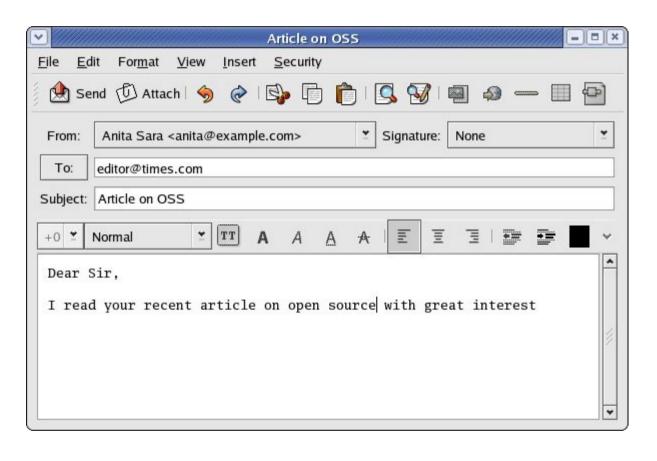

#### Compose

- Select New button
- Enter To: field
- Enter Subject: field
- If require the CC and/or BCC fields, click on View at top menubar to enable
- Compose message

#### **Evolution – Outbox**

- Go into offline mode by
  - File --> Work Offline
- In offline mode, mail can be composed and queued in Outbox before sending them off
- After composing/replying all mail, go into online mode by
  - File --> Work Online
- Send off mail in Outbox

### **Evolution - Send/Rcv Mail**

#### Send/Receive

- Click on Send/Receive button
- Mail in Outbox sent out
- Download new mail from POP3 server
- New mail in Inbox

#### **Evolution - Mail Folders**

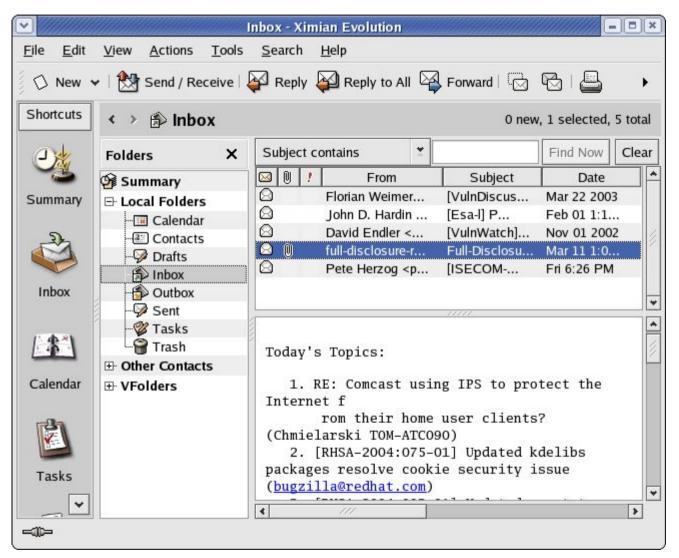

- View folders
  View --> Folder
  Bar
- Navigate between folders
- Manage msgs in folders in usual manner

#### **Mozilla Mail**

- Start Mozilla
- From main top menubar
  Window --> Mail & Newsgroups
- First time execution will start Mozilla Mail configuration
- Fill in information pertaining to:
  - identity
  - server information
  - username
  - account name

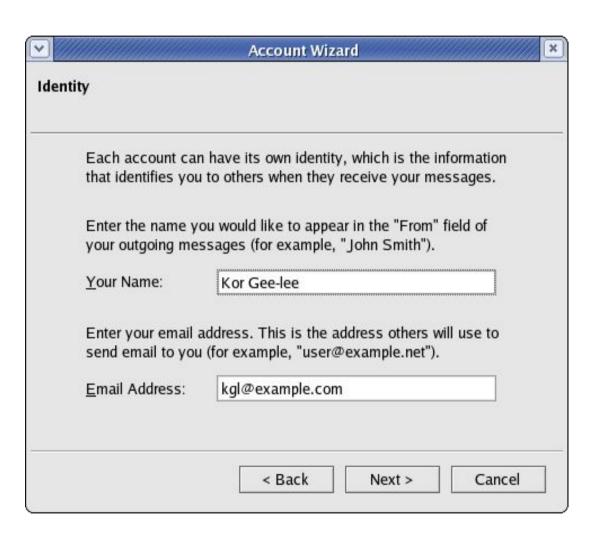

#### Identity

- Name
- Email address

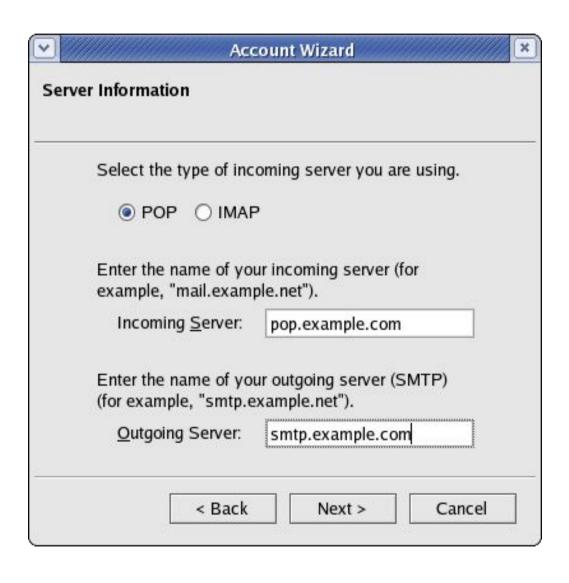

#### Server information

- Incoming POP3
- Outgoing SMTP

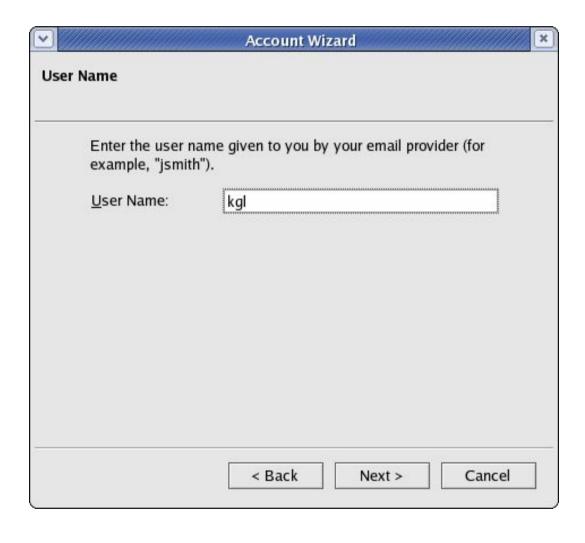

#### User Name

 Userid for POP3 mail retrieval

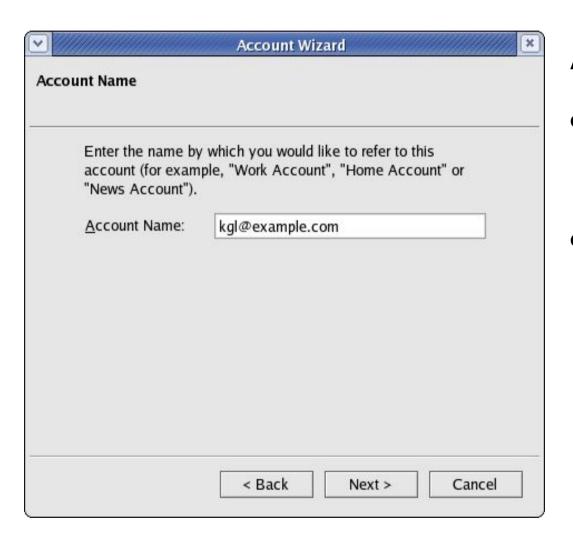

#### **Account Name**

- Name to refer to this email account
- Ability to set up multiple email accounts e.g. with different email addresses and mailboxes

## **Using Mozilla Mail**

Mozilla Mail main screen – displays Inbox and folders

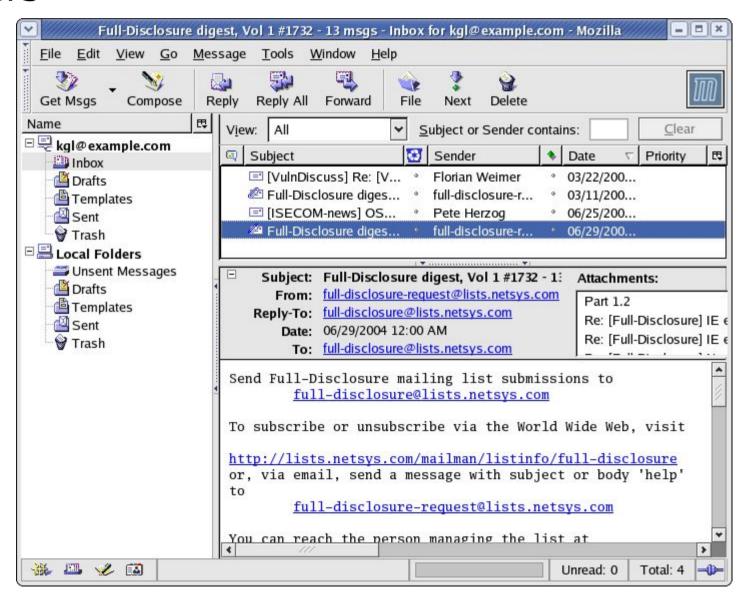

## Mozilla Mail - Reading

- Select folder where mail resides
- Highlight mail to read in subject panel
- Read mail in mail body display panel
- Alternatively double-click on highlighted mail to open new window for reading the mail

## Mozilla Mail - Composing

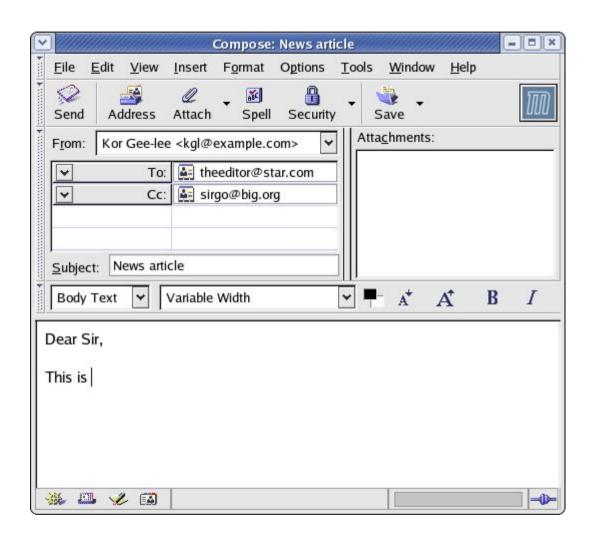

#### Compose

- Select Compose button
- Enter To: field
- If require the CC and/or BCC fields click on the To: field button and select them
- Enter Subject: field
- Compose message

## Mozilla Mail – Queued Messages

- Send off email either immediately or later
- To send later, queue mail by selecting
  File --> Send Later
- Queued mail stored in Unsent Messages folder in Local Folders Section
- Compose more mails and queue them
- On completion of composition of all emails, connect to the Internet, and send the queued mail,

File --> Send Unsent Messages

## Mozilla Mail - Receiving

#### Receive

- Ensure that you are online
- Click on Get Msgs button
- Enter the password when prompted
- New mail will be downloaded to the Inbox

## **End of Chapter 9**